# Softwarematige problemen

## **Probleem 1 vastlopen van systeem:**

De laptop loopt vast of een programma loopt vast die ik niet meer weg kan klikken. Oplossing:

Houd de uitknop 5 seconden ingedrukt. Hierdoor zal de laptop volledig uitschakelen. Let op! Wanneer je de uitknop 1 keer indrukt en gelijk los laat dan zal de laptop in slaapstand gaan.

## **Probleem 2 Word document niet printen:**

Als ik iets wil printen via PaperCut dan krijg ik de volgende foutmelding: 'Het aangeboden bestandstype wordt niet ondersteund. Zie onderstaande tabel voor de ondersteunde bestandstypen.'

Oplossing:

Je hebt het Word document niet als een .docx bestand opgeslagen. Hierdoor kan je het bestand niet printen.

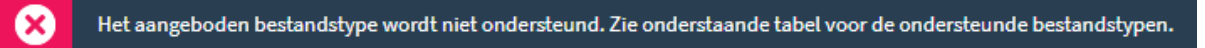

1. Open het bestand dat je wil printen in word.

2. Klik linksboven op **bestand**.

Bestand

3. Klik op **Opslaan als**.

Opslaan als

4. Klik nu op **Bladeren**.

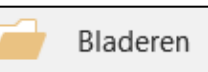

- 5. Onder het veld bestandsnaam staat **Opslaan als**. Klik op de balk ernaast.
- 6. Nu verschijnt een heleboel bestandstypes. Scroll helemaal naar boven en klik op **worddocument (\*.docx)**.

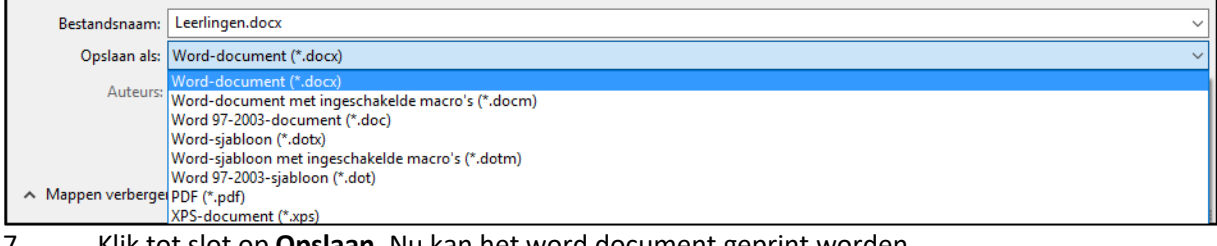

7. Klik tot slot op **Opslaan**. Nu kan het word document geprint worden.

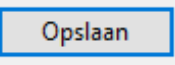

#### **Probleem 3 witscherm bij het inloggen bij magister:**

Wanneer ik inlog bij magister dan zie ik alleen een wit-scherm verder gebeurd er niks. Oplossing:

Dit probleem heeft te maken met je internetverbinding. Op sommige plekken is de wifi minder stabiel dan op andere plekken. Probeer op een ander moment opnieuw in te loggen. Dan is het internet hoogstwaarschijnlijk stabieler en kan je inloggen. Eventueel kan je de laptop herstarten en opnieuw verbinding maken met de wifi.

## **Probleem 4 typ probleem Word:**

Ik kan niet typen in een nieuw word bestand. Wanneer ik toetsen indruk op mijn laptop dan verschijnen ze niet in Word.

Oplossing:

Je kan niet typen doordat je niet ingelogd bent in word. Dit moet eerst gedaan worden voordat je weer kan typen.

- 1. Open een nieuw Word bestand.
- 2. Klik rechtsboven op **aanmelden**.

Aanmelden

- 3. Vul nu je schoolgegevens in. Vul je **School e-mailadres** in en klik op **Volgende**.
- 4. Vul nu je **Magister wachtwoord** in en klik op **Aanmelden**.

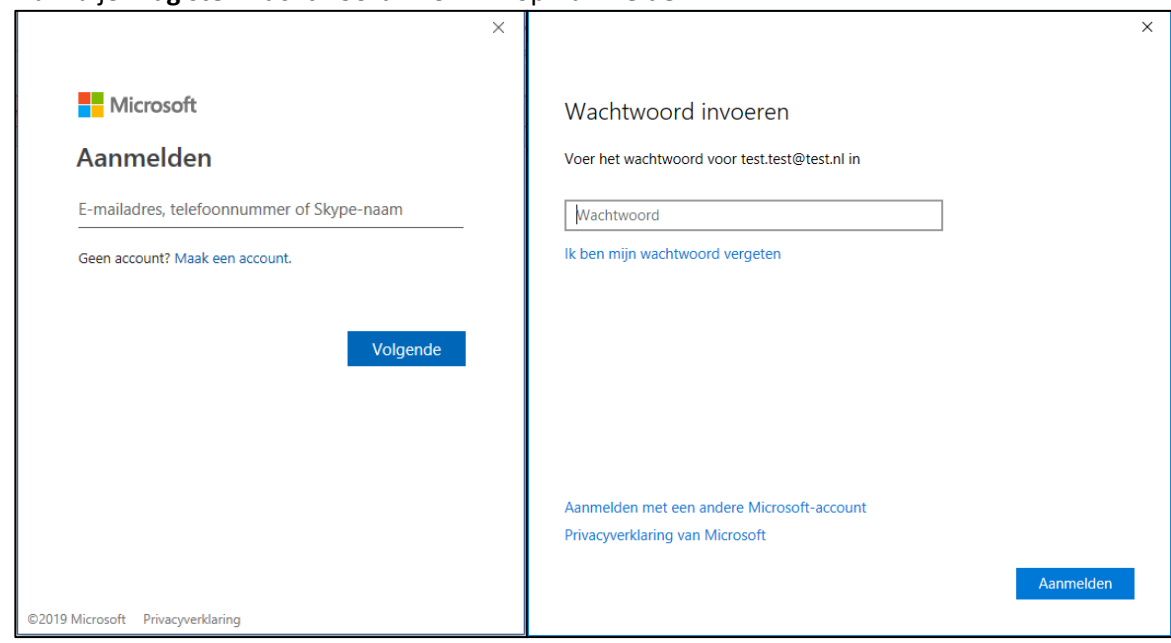

5. Je bent nu aangemeld op. Word moet alleen nog herstart worden. Herstart Word en je kan weer aan de slag.

#### **Probleem 5 laptop geeft zwartbeeld:**

Mijn laptop geeft alleen zwart beeld.

Oplossing:

Dit probleem wordt veroorzaakt door een fout in het besturingssysteem om dit probleem te helpen moet de laptop herstart worden. Dit doe je door de uitknop 5 seconden ingedrukt. Hierdoor zal de laptop volledig uitschakelen. Let op! Wanneer je de uitknop 1 keer indrukt en gelijk los laat dan zal de laptop in slaapstand gaan.

## **Probleem 6 document kwijt:**

Ik heb een bestand opgeslagen, maar ik kan het bestand nergens meer terugvinden Oplossing:

Helaas kunnen wij dit bestand ook niet terugvinden, daarom is het belangrijk dat je weet waar je je bestanden precies opslaat. Zo kan je deze bestanden makkelijker terugvinden.

- 1. Open het gewenste bestand dat je wilt opslaan (Word, Powerpoint, etc.).
- 2. Klik linksboven op **bestand**. Bestand
- 3. Klik vervolgens op **Opslaan als**.

#### Opslaan als

 $rac{4}{5}$ . 5. Klik nu op **Bladeren**.

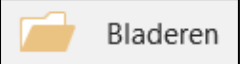

6. Nu kan je naar een locatie navigeren waar jij je document wilt opslaan. Klik nu op **opslaan**.

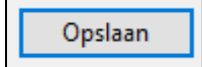